# Nextera® Test Delivery System Quick Tips for Students (Navigation & Tools)

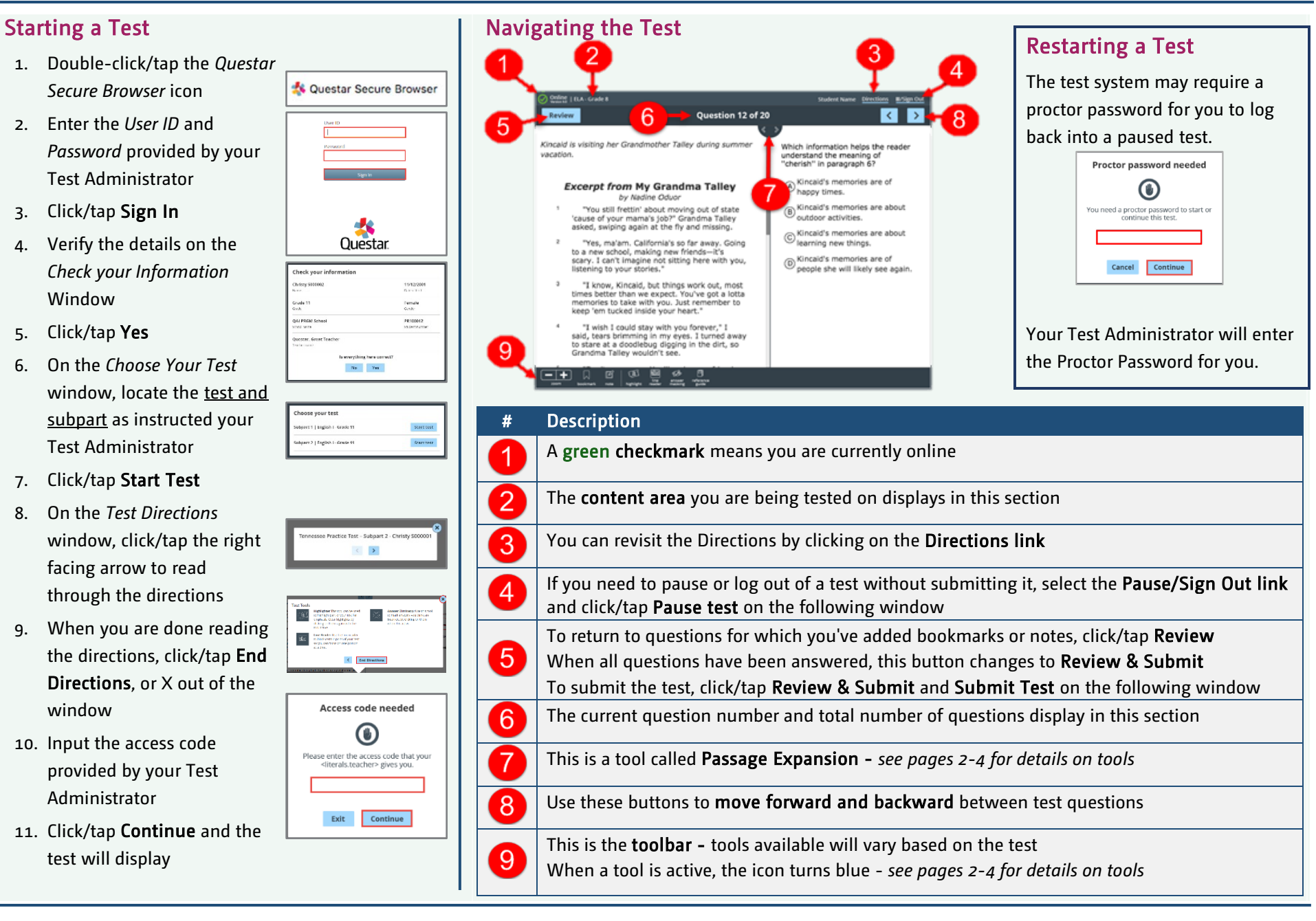

# Nextera® Test Delivery System Quick Tips for Students (Navigation & Tools)

 $\boxtimes$ 

note

### To use the Highlighter

1. Click/tap the highlight icon

Fa 1

highlight

W

bookmark

- 2. Click/tap and drag over a section of text to highlight it
- 3. To clear the highlight, click/tap the highlighted text again with the highlight tool active

Note: When a passage has more than one question, the passage highlighting is not retained between questions.

Use the Bookmark to flag a test question for yourself

To use the bookmark

- 1. Click/tap the bookmark icon
- 2. Items with bookmarks will show a bookmark icon in the *Review* screen
- 3. To remove a bookmark, click/tap the bookmark icon again

Use the Notepad to add a note to yourself on a test question

- To use the notepad
- 1. Click/tap the note icon 2. Type your note
	- See *Text Editor* for formatting in the notepad
- 3. To save the note and close the notepad, click/tap X in the notepad
- 4. Items with notes attached will show a notepad icon in the *Review* screen
- 5. To remove a note
	- a) Open the note
	- b) Delete the text you typed
	- c) Close the notepad

### Use Zoom to increase or decrease the size of the content being viewed on

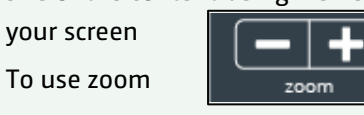

- 1. Click/tap to zoom out
- 2. Click/tap + to zoom in

Use the Text Editor to format text in the notepad and constructed responses field (an active text editor menu item will have a box around it)

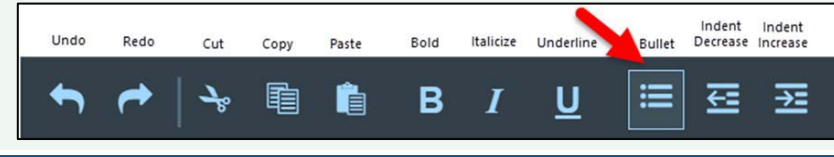

Use Passage Expansion to increase or decrease the viewing area for the passage or stem/options

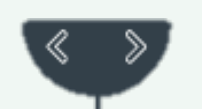

1. To increase the passage area, click/tap the right arrow

2. To increase the stem/options area, click/tap the left arrow

Use the Answer Eliminator to cross out answers you think are incorrect

To use the answer eliminator

1. Click/tap the answer eliminator icon

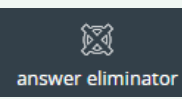

When this tool is active, the mouse includes a red X

allowing the reader to immediately understand Allegra's state of mind-<sub>)</sub> sharing with the reader the frustration<br>' Allegra feels b**次**gre the performance

- 2. Click/tap the answer you want to eliminate
- 3. The answer now displays a red X over it
- 4. To remove a red X from an answer, click/tap the answer again with the tool active

Use the Line Reader to block parts of the test so you can focus your reading

**abd**  $\frac{\overline{\mathsf{line}}}{\mathsf{reader}}$ 

To use the line reader

- 1. Click/tap the line reader icon
	- When this icon is active, the tool displays
- 2. Click and drag the tool so the open window is over the text you wish to view
	- a) Click/drag here to resize the area being viewed
	- b) Click/drag here to resize the area being blocked
- 3. To turn off the line reader, click/tap the line reader icon

#### Use Glossing to view a word's definition

#### To use glossing

- 1. Click/tap the **tool tip**  $\Phi$  next to the word
- 2. The definition displays
- 3. Click/tap X to close the definition

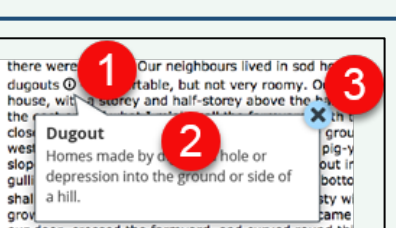

b

As I looked at the keyboa

 $\ln$  all my thoughts down  $\frac{2}{3}$ 

a

Use the Equation Editor to add text and math symbols (up to 50 characters) to show your work when answering Algebra, Integrated Math, or Geometry questions

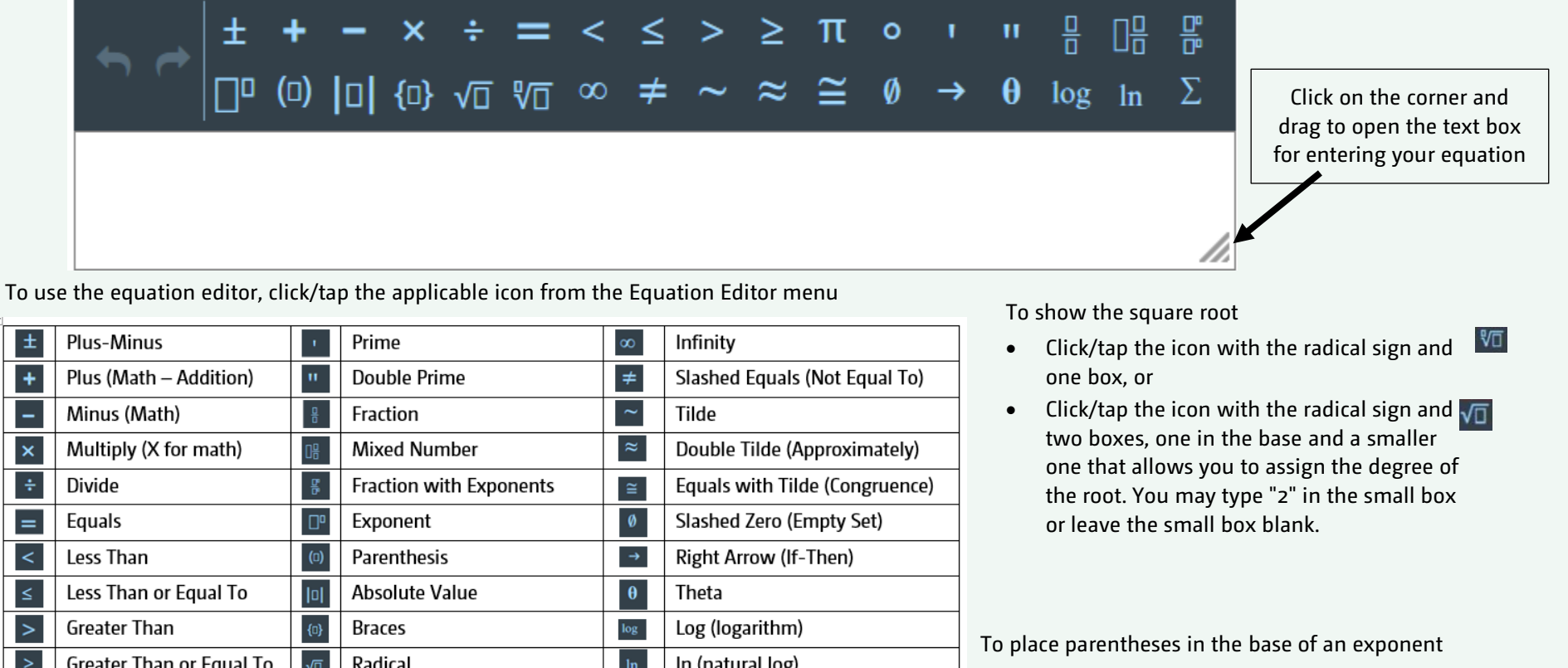

- 1. Click/tap the parentheses icon
- 2. Click/tap outside of the parentheses that appear in the text entry area
- 3. Click/tap the exponent icon
- 4. The base and exponent boxes appear in the text entry area
- 5. Delete the base box
- 6. Type the exponent value in the exponent box

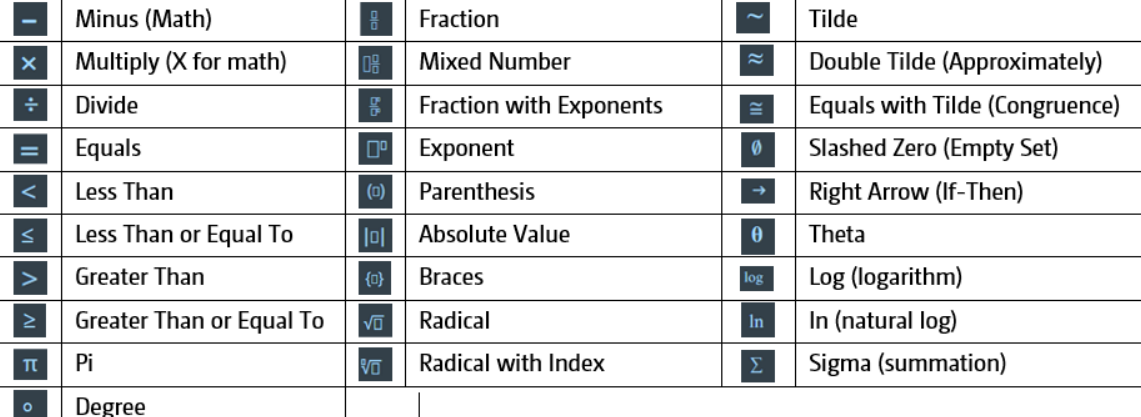

To access the Math Reference Sheets

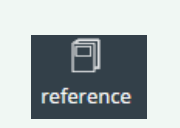

- 1. Click/tap the reference icon
	- When active, the reference sheet displays
- 2. To close the reference sheet, click/tap X in the reference sheet

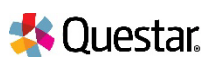

 $\omega$ 

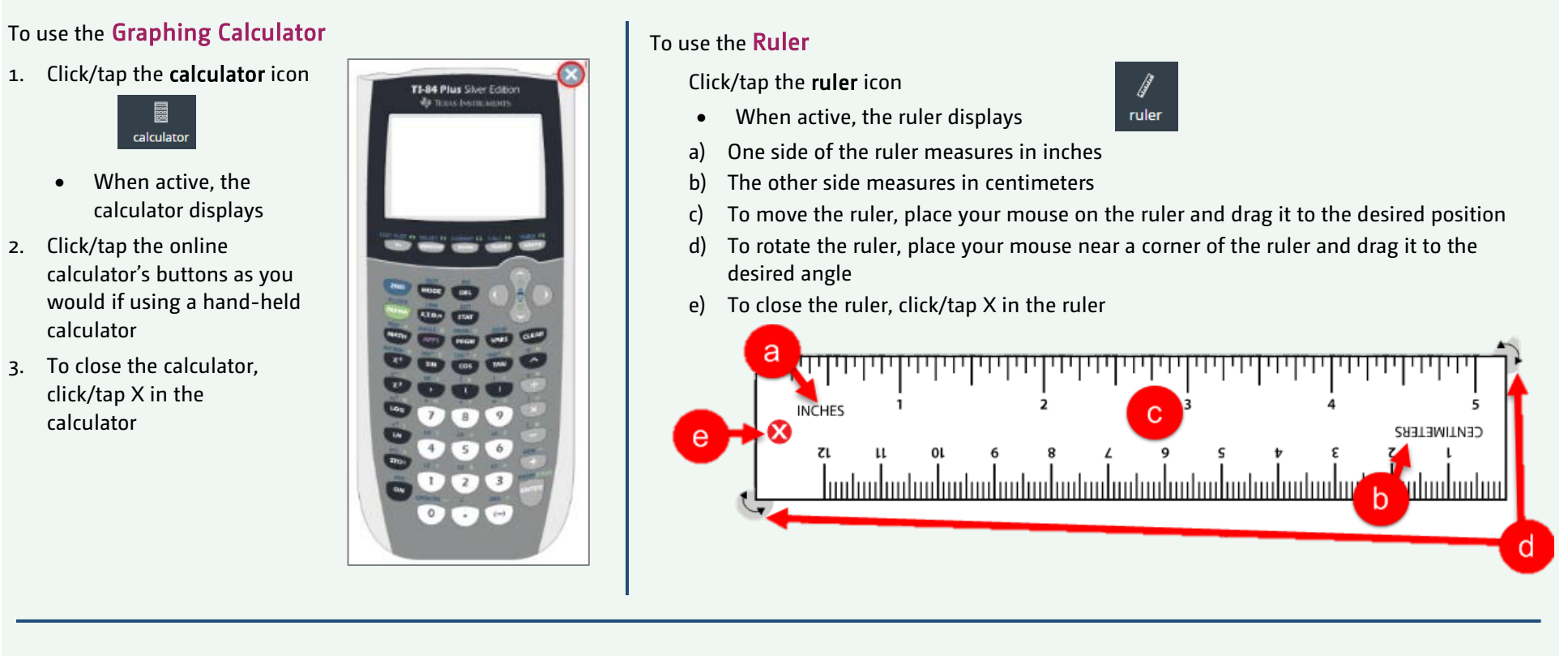

## Additional Tips when using an iPad

#### Scrolling in a Split Screen

• When you are viewing a split screen, click/tap within the right or left pane that you want to scroll.

#### Highlighting Text

To highlight text on an iPad

- 1. Touch and hold to activate the pop up select tool
- 2. Drag your finger across the screen to select the text you want highlighted
- 3. When you click off of the text, the highlighting displays

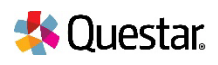